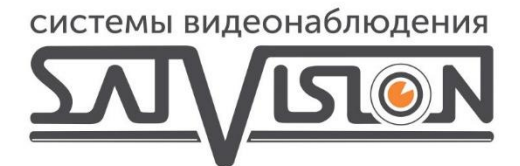

## **ИНСТРУКЦИЯ** ПО НАСТРОЙКЕ **RTMP**

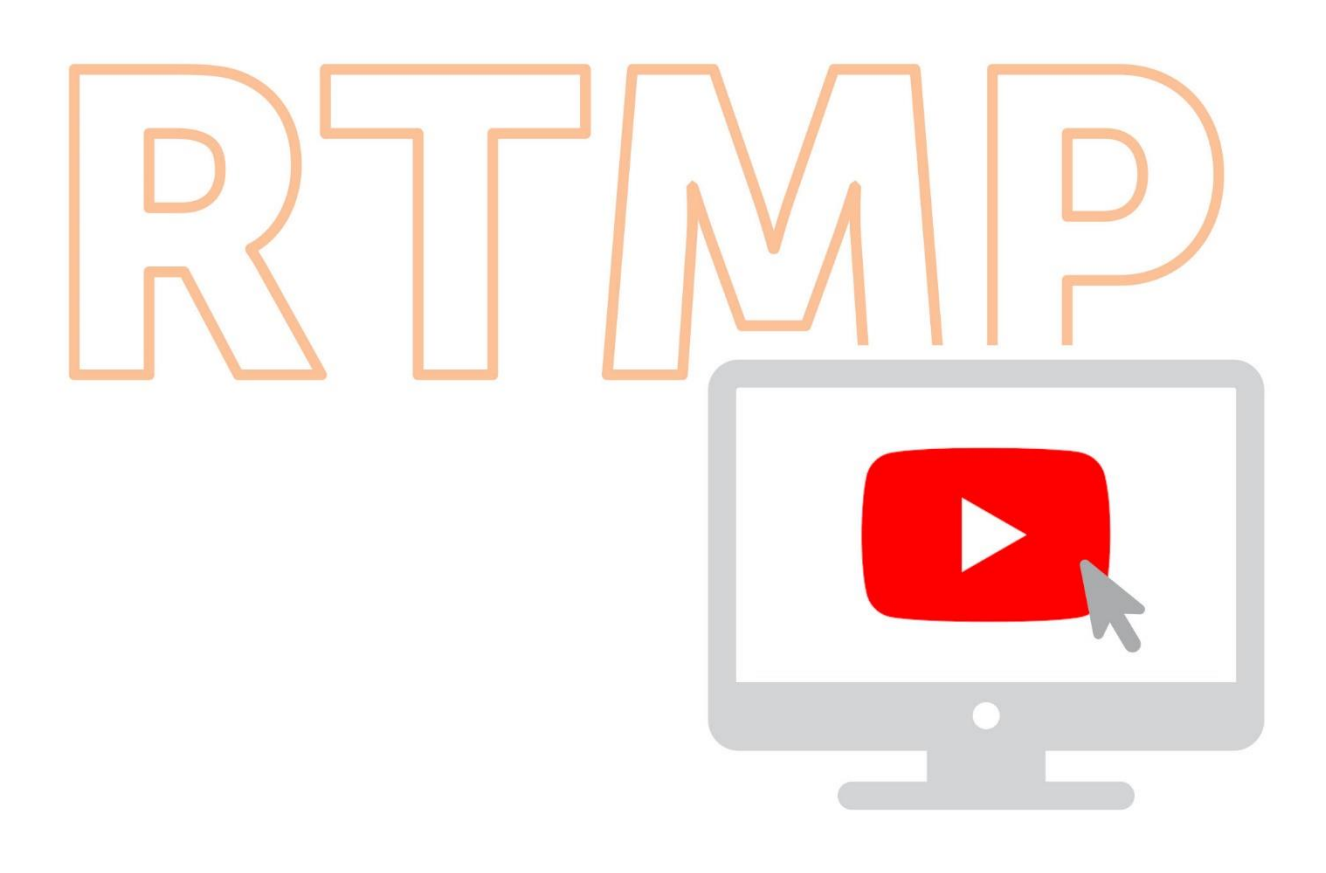

Для начала тарясляции на youtube, нам нужно открыть сайт и нажать на кнопку «Войти».

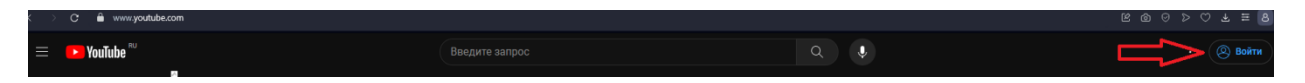

При нажатии на кнопку, открывается окно авторизации, где можно создать новый аккаунт или воспользоваться имеющимся.

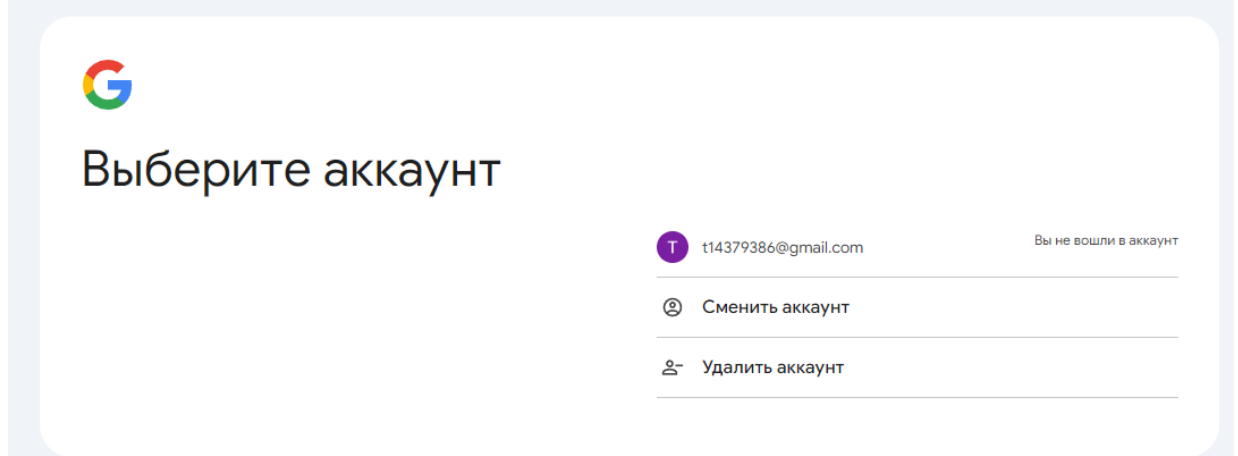

Так как у нас уже есть аккаунт, мы воспользуемся им и совершим вход.

Кода мы возвращаемся на гланую страницу Youtube, нужно нажать на значек своего профиля в верхенм правом углу. У нас открывается меню.

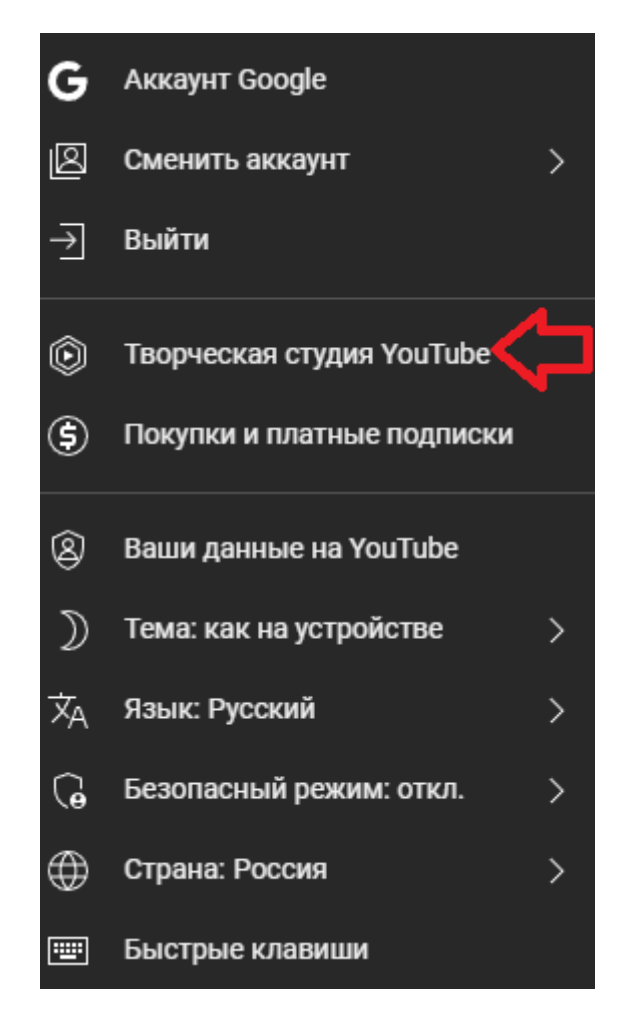

В данном меню нам нужно нажать «Творческая студия».

В меню «Творческой студии» нажимаем на кнопку «Создать» и выбираем пункт «Начать трансляцию».

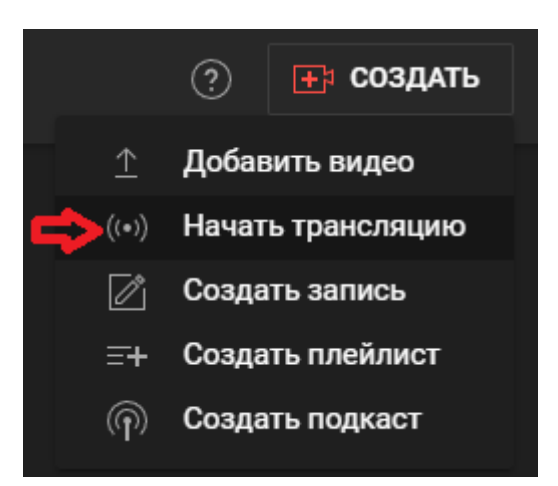

После нажатия у нас открывается меню настройки трансляции.

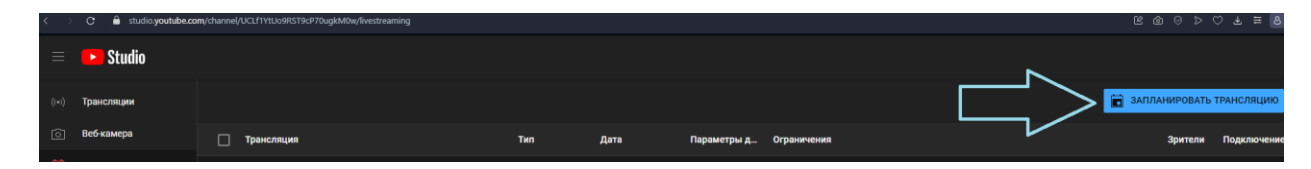

Нам нужно нажать на кнопку «Запланировать трансляцию».

Открывается окно создания трансляции, где мы должны заполнить пункт на наше усмотрение.

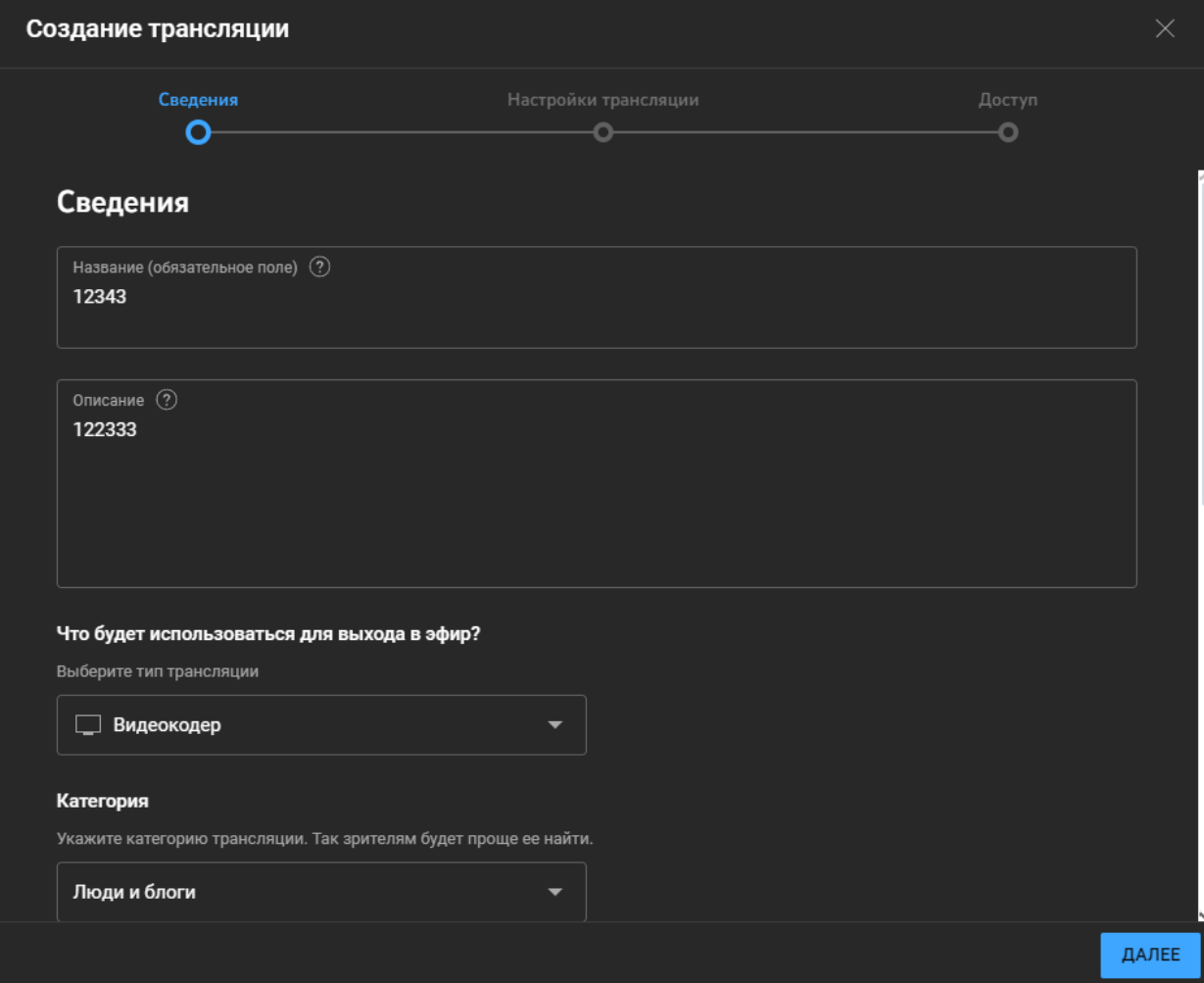

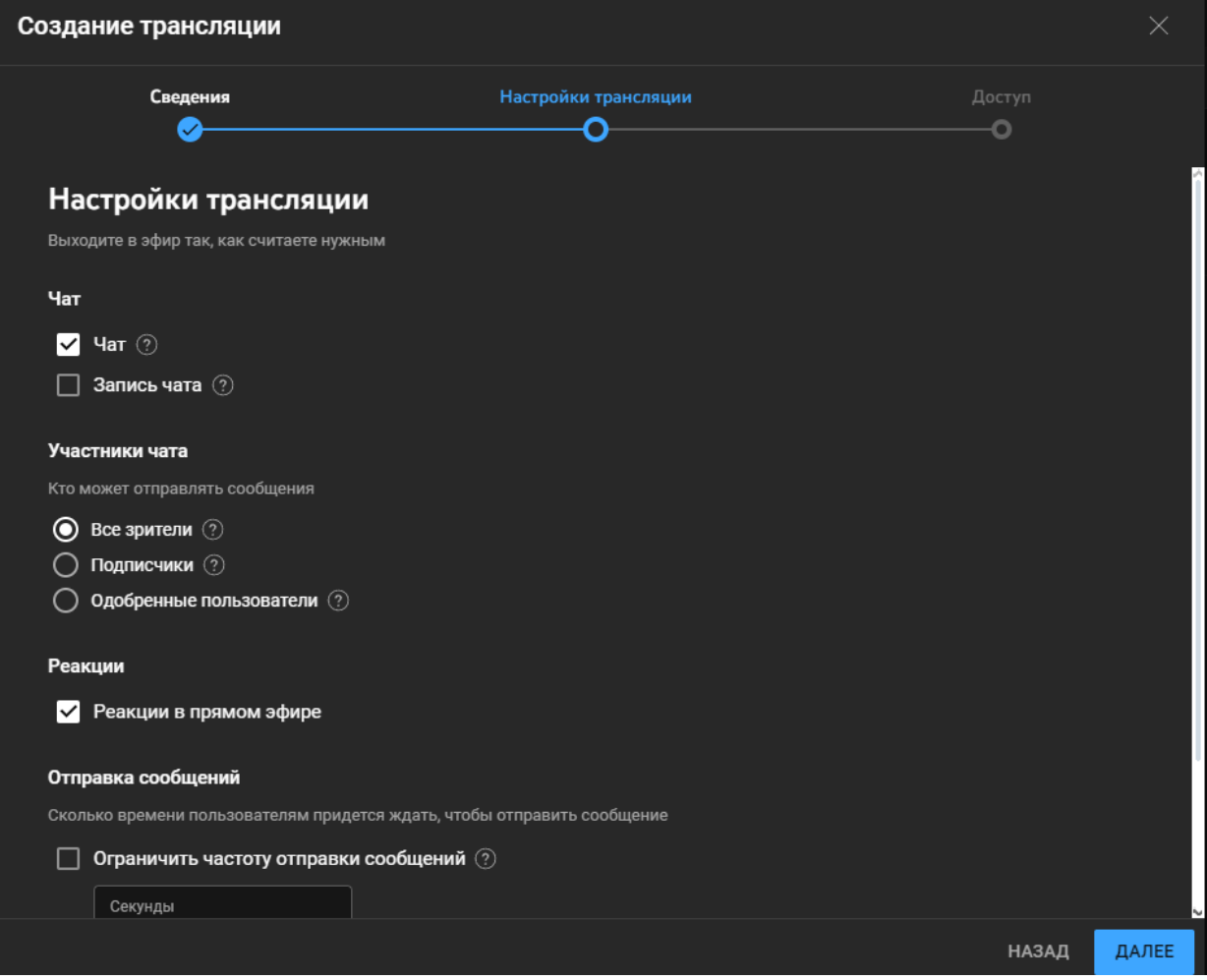

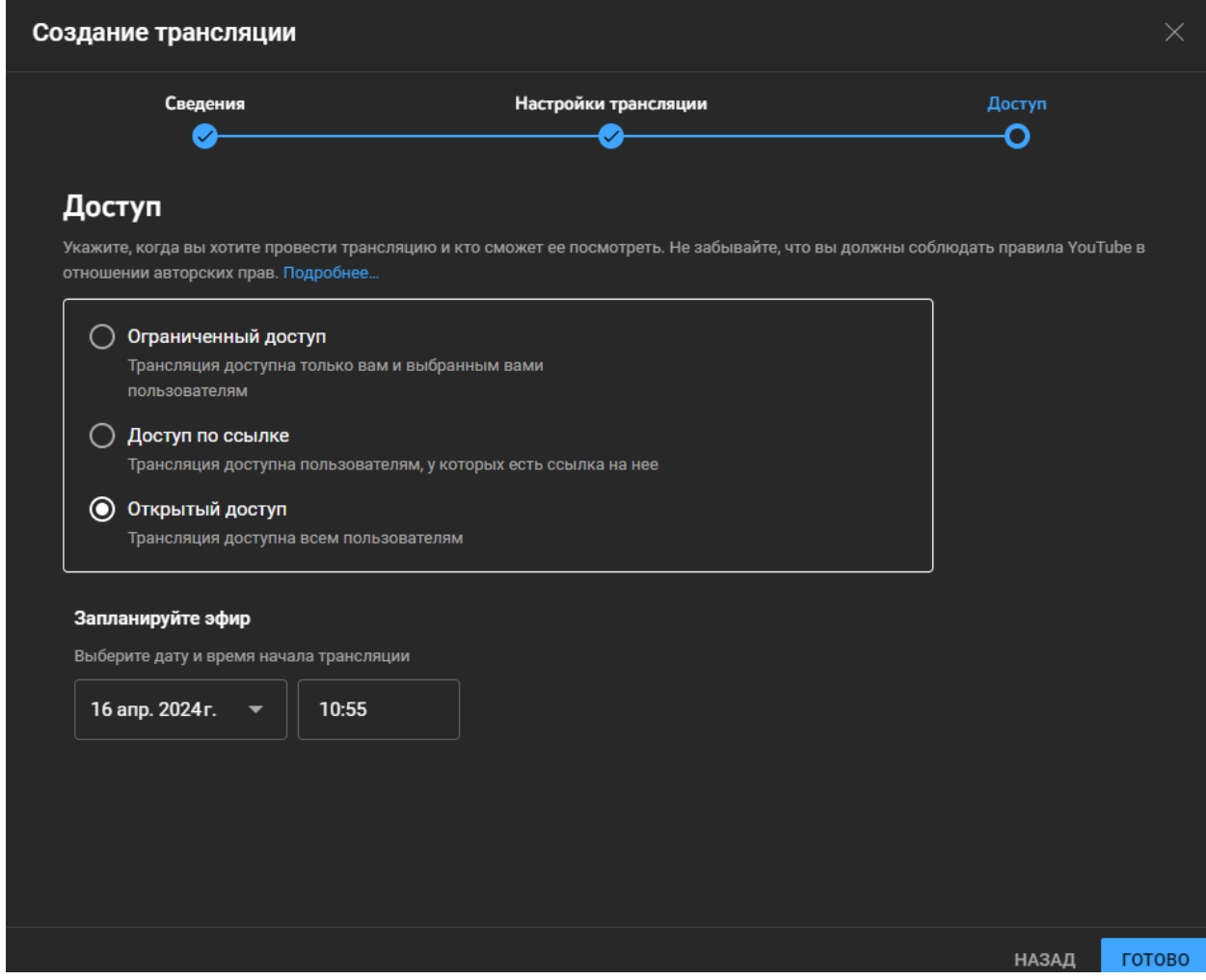

После того как мы завершили настройки трансляции, нажимаем на кнопку «Готово». Если все настроили по инструкции, то открывается окно трансляции.

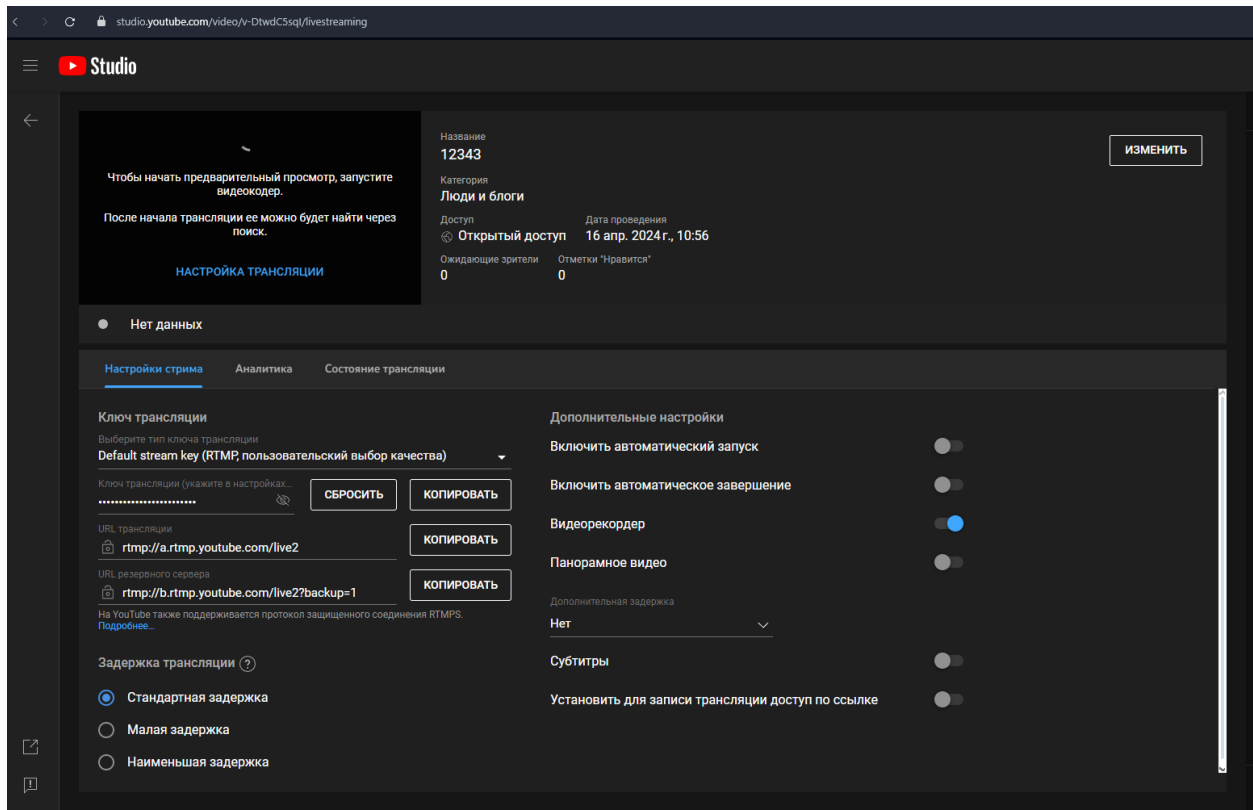

Теперь нам нужно зайти на видеокамеру и открыть настройки.

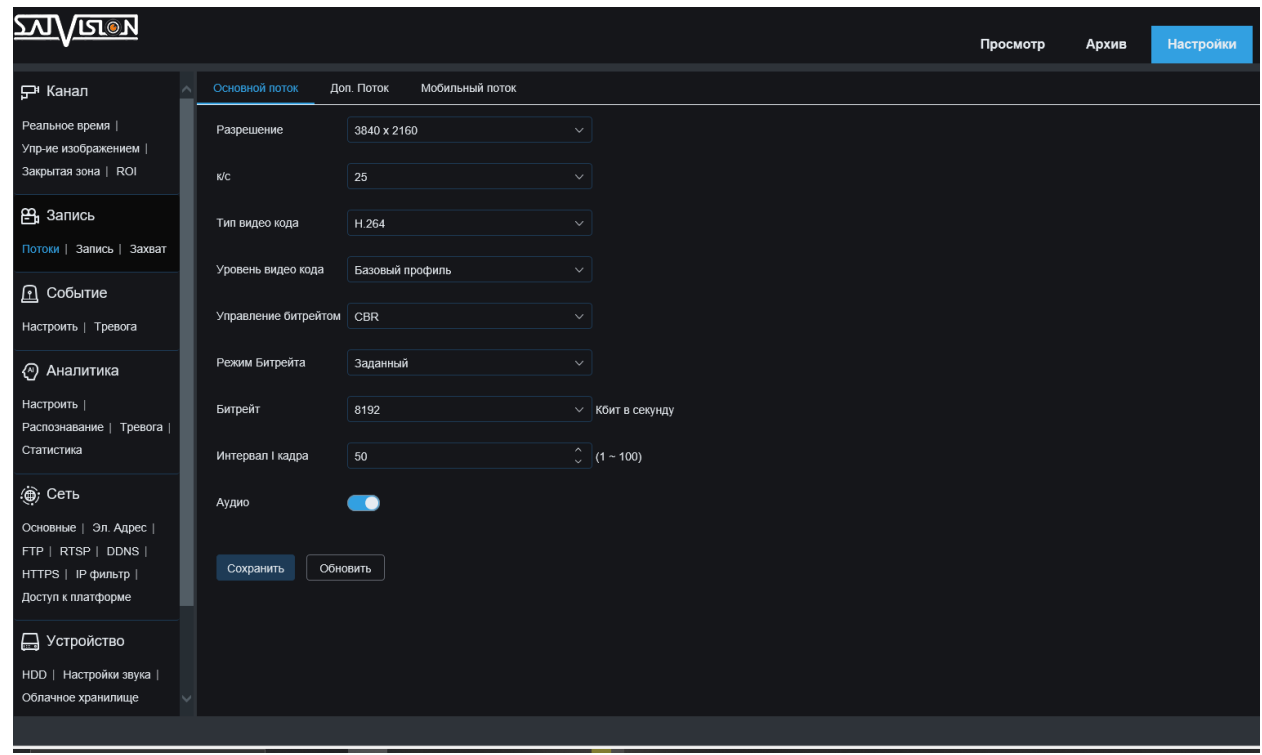

В настройках переходим в пункт «Сеть» - «Доступ к платформе».

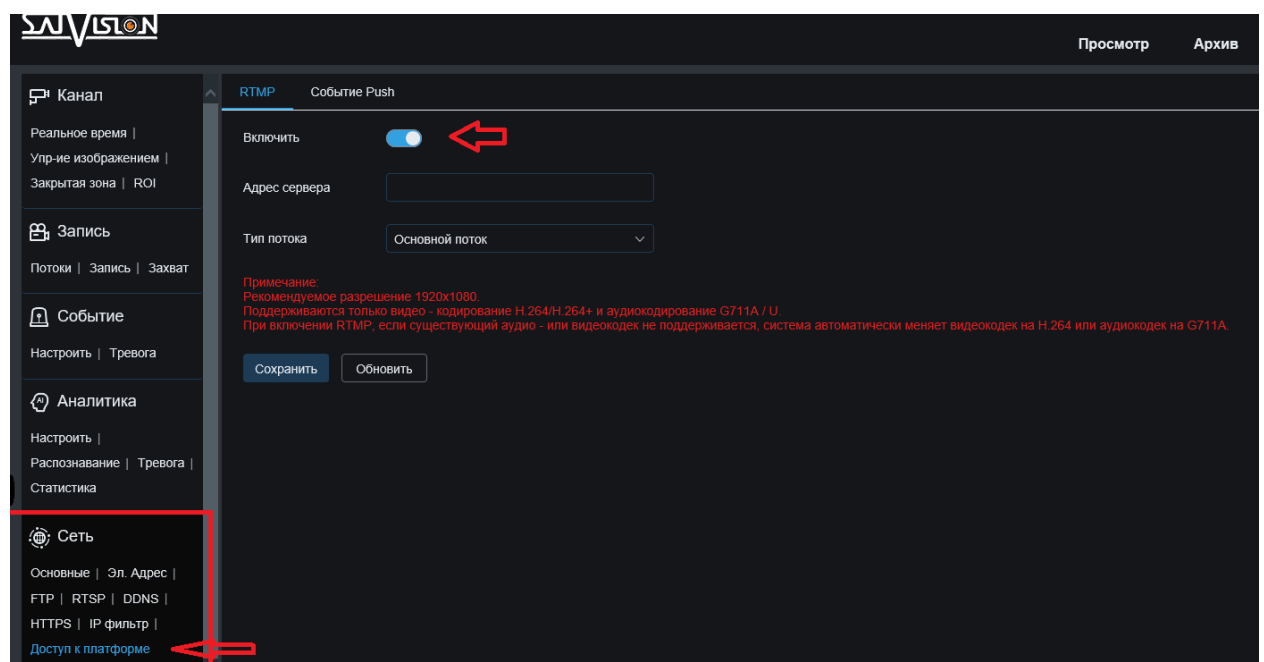

И нажимаем на переключатель «Включить».

!!!Важно!!! Обратите внимание на предупреждение, при включении RTMP видеокамера будет работать в 2мп с кодеком H264.

Когда мы включили протокол, у нас появилось поле для ввода Адреса сервера.

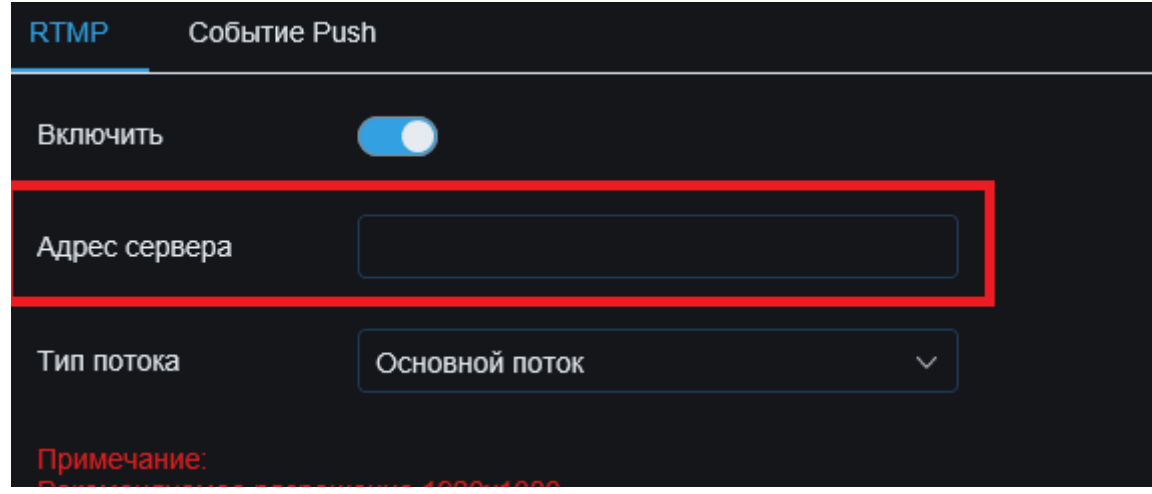

В данное окно нам нужно ввести URL потока и код трансляции. Найти эти данные можно в окне создания трансляции.

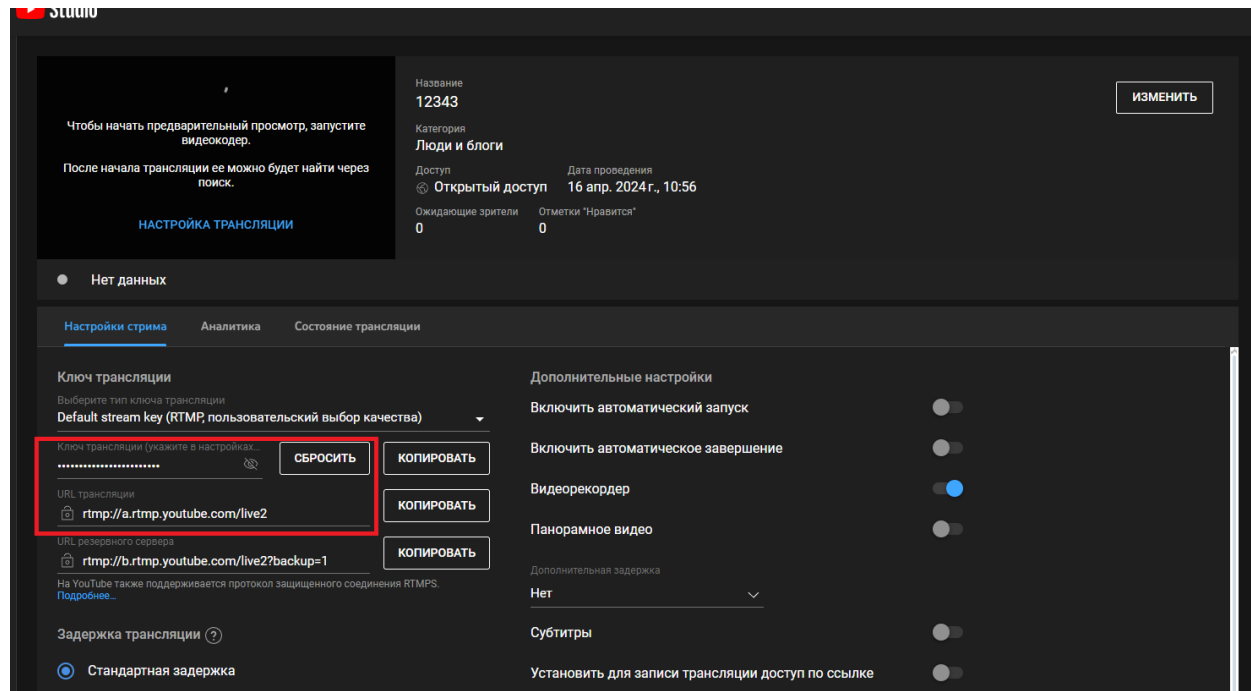

Прядок ввода будет такой URL-Ключ.

По нашему примеру rtmp://a.rtmp.youtube.com/live2/7kzb-3v6y-0ve3-5zdc-72fu

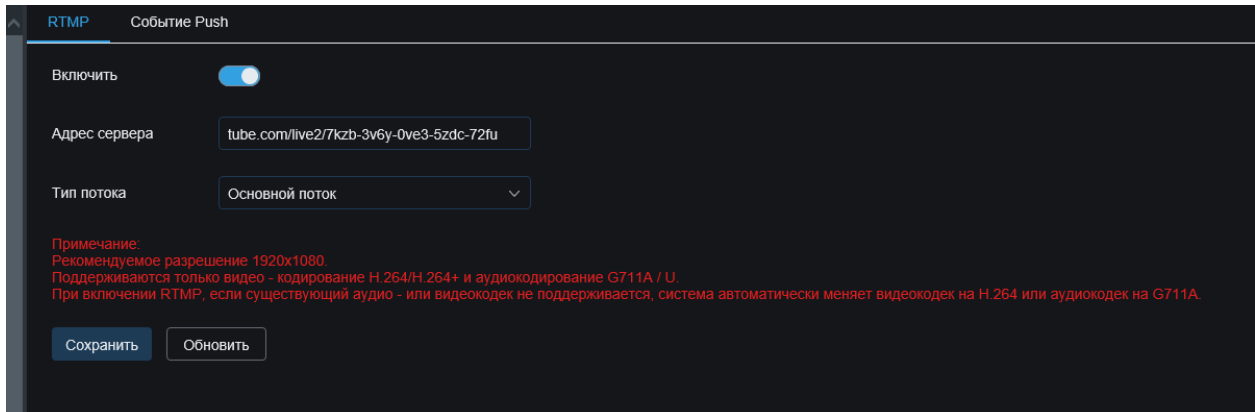

После ввода всех данных нажимаем «Сохранить».

Как можно заметить, после ввода и сохранения данных в окне трансляции появилось изображение. Нажмите на кнопку «Начать трансляцию», которая находится в верхнем правом углу.

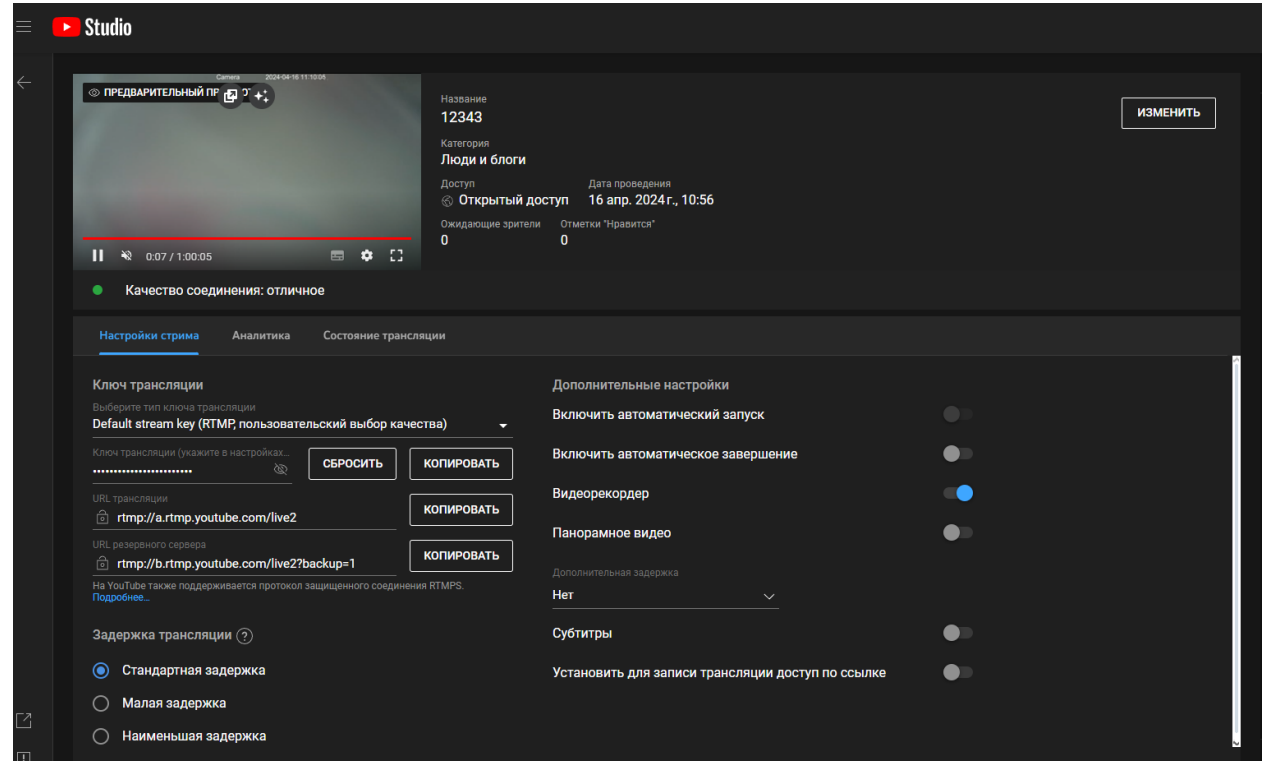

На этом настройку можно завершить.